# **Job Aid for Accessing DocuSign form with Single Sign On(SSO) using the Delegated Email/Resource shared account**

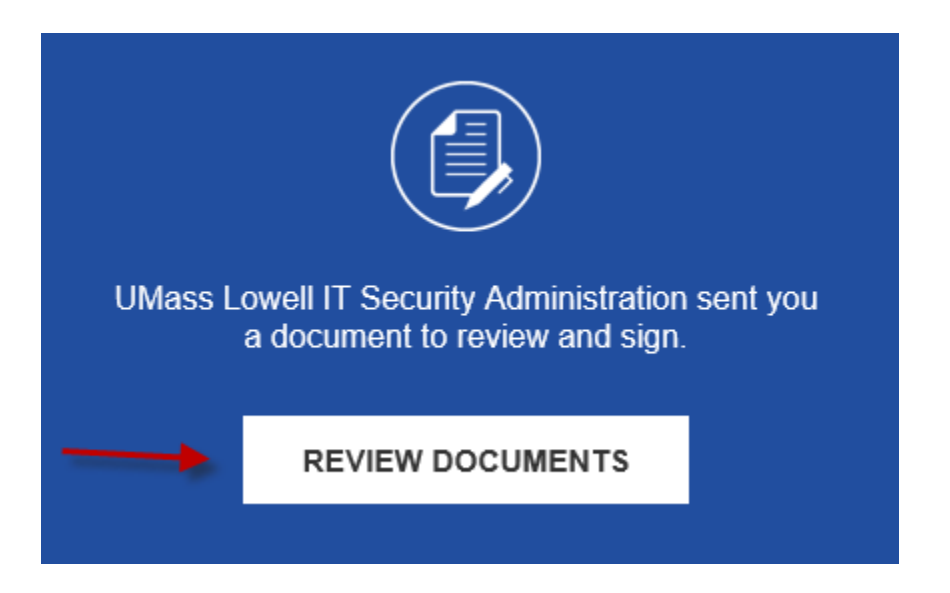

- **1.** Right Click on the Review Documents Button and choose *Copy Hyperlink* then paste the URL into an **Incognito Browser in Chrome or a New Private Window in Safari/Firefox Browser.**
- 2. Logon using the **Delegated Shared Email/Resource Account Email** and **Docusign Password** setup when the account was added to Docusign workflow.

### **How to Create Incognito Browser in Chrome or a New Private Window in Safari/Firefox Browser.**

Chrome - clicking on the 3 dots in upper right corner of browser and choose Incognito window

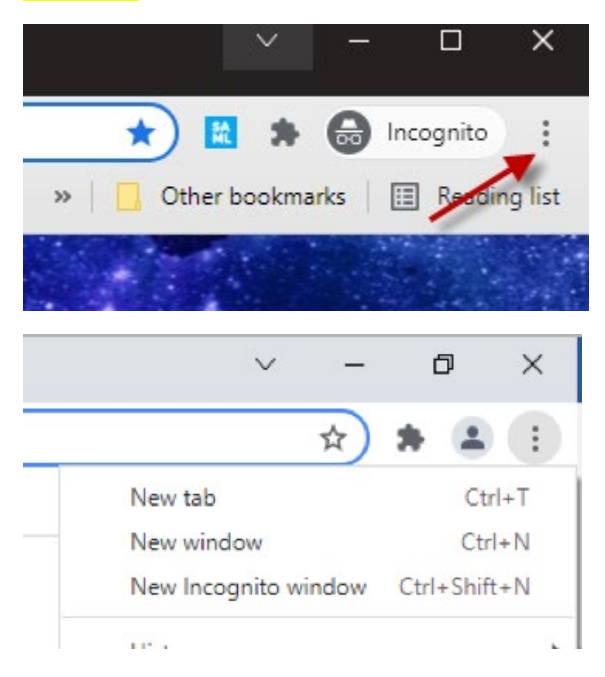

#### **Firefox**

Click the menu button next to your search bar, then select New Private

# Window.

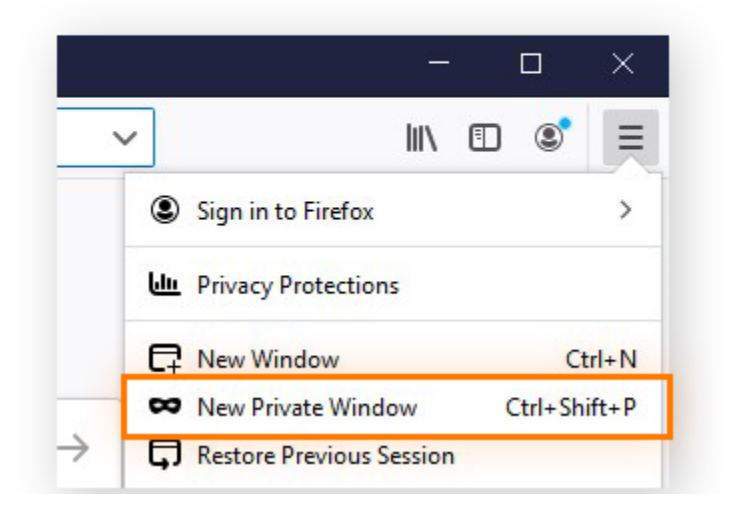

### **Safari**

With Safari open on your Mac, select File from the top menu bar, and then choose New Private Window. You can also input the keyboard shortcut Shift + Command + N.

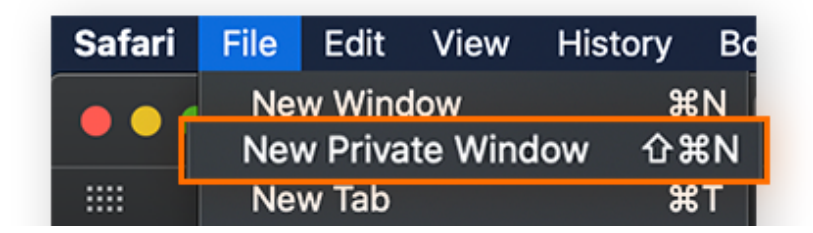

## **TO RESET the Delegated Shared Email/Resource Account Email**

If the Delegated Email account has been activated, there is a **forgot password** link that you can use to reset your password from the DocuSign login page as below.

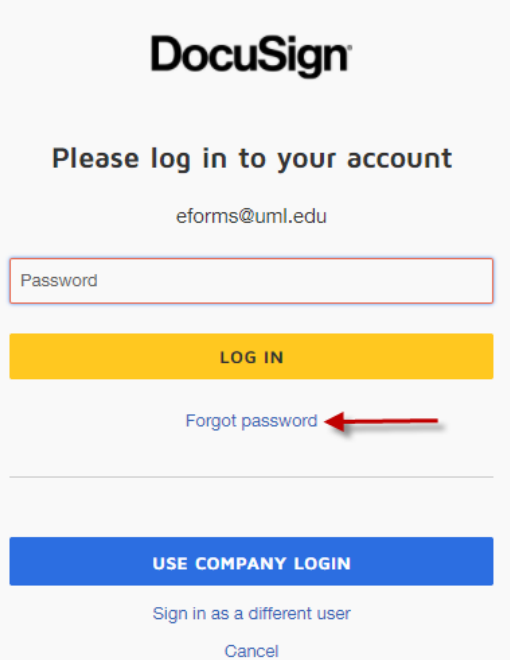